# cisco.

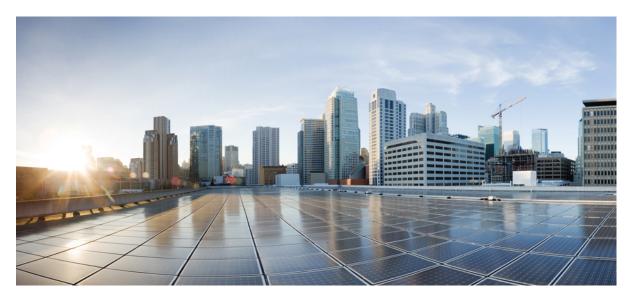

# Stack Manager and High Availability Configuration Guide, Cisco IOS XE Gibraltar 16.12.x (Catalyst 3650 Switches)

First Published: 2019-07-31

### **Americas Headquarters**

Cisco Systems, Inc. 170 West Tasman Drive San Jose, CA 95134-1706 USA http://www.cisco.com Tel: 408 526-4000 800 553-NETS (6387) Fax: 408 527-0883 THE SPECIFICATIONS AND INFORMATION REGARDING THE PRODUCTS IN THIS MANUAL ARE SUBJECT TO CHANGE WITHOUT NOTICE. ALL STATEMENTS, INFORMATION, AND RECOMMENDATIONS IN THIS MANUAL ARE BELIEVED TO BE ACCURATE BUT ARE PRESENTED WITHOUT WARRANTY OF ANY KIND, EXPRESS OR IMPLIED. USERS MUST TAKE FULL RESPONSIBILITY FOR THEIR APPLICATION OF ANY PRODUCTS.

THE SOFTWARE LICENSE AND LIMITED WARRANTY FOR THE ACCOMPANYING PRODUCT ARE SET FORTH IN THE INFORMATION PACKET THAT SHIPPED WITH THE PRODUCT AND ARE INCORPORATED HEREIN BY THIS REFERENCE. IF YOU ARE UNABLE TO LOCATE THE SOFTWARE LICENSE OR LIMITED WARRANTY, CONTACT YOUR CISCO REPRESENTATIVE FOR A COPY.

The Cisco implementation of TCP header compression is an adaptation of a program developed by the University of California, Berkeley (UCB) as part of UCB's public domain version of the UNIX operating system. All rights reserved. Copyright © 1981, Regents of the University of California.

NOTWITHSTANDING ANY OTHER WARRANTY HEREIN, ALL DOCUMENT FILES AND SOFTWARE OF THESE SUPPLIERS ARE PROVIDED "AS IS" WITH ALL FAULTS. CISCO AND THE ABOVE-NAMED SUPPLIERS DISCLAIM ALL WARRANTIES, EXPRESSED OR IMPLIED, INCLUDING, WITHOUT LIMITATION, THOSE OF MERCHANTABILITY, FITNESS FOR A PARTICULAR PURPOSE AND NONINFRINGEMENT OR ARISING FROM A COURSE OF DEALING, USAGE, OR TRADE PRACTICE.

IN NO EVENT SHALL CISCO OR ITS SUPPLIERS BE LIABLE FOR ANY INDIRECT, SPECIAL, CONSEQUENTIAL, OR INCIDENTAL DAMAGES, INCLUDING, WITHOUT LIMITATION, LOST PROFITS OR LOSS OR DAMAGE TO DATA ARISING OUT OF THE USE OR INABILITY TO USE THIS MANUAL, EVEN IF CISCO OR ITS SUPPLIERS HAVE BEEN ADVISED OF THE POSSIBILITY OF SUCH DAMAGES.

Any Internet Protocol (IP) addresses and phone numbers used in this document are not intended to be actual addresses and phone numbers. Any examples, command display output, network topology diagrams, and other figures included in the document are shown for illustrative purposes only. Any use of actual IP addresses or phone numbers in illustrative content is unintentional and coincidental.

All printed copies and duplicate soft copies of this document are considered uncontrolled. See the current online version for the latest version.

Cisco has more than 200 offices worldwide. Addresses and phone numbers are listed on the Cisco website at www.cisco.com/go/offices.

Cisco and the Cisco logo are trademarks or registered trademarks of Cisco and/or its affiliates in the U.S. and other countries. To view a list of Cisco trademarks, go to this URL: https://www.cisco.com/c/en/us/about/legal/trademarks.html. Third-party trademarks mentioned are the property of their respective owners. The use of the word partner does not imply a partnership relationship between Cisco and any other company. (1721R)

© 2019 Cisco Systems, Inc. All rights reserved.

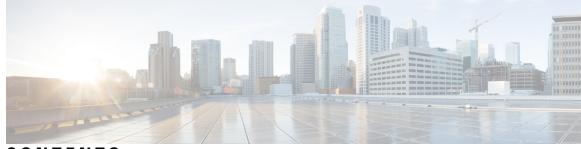

### CONTENTS

#### CHAPTER 1

### Managing Switch Stacks 1

Prerequisites for Switch Stacks 1 Restrictions for Switch Stacks 1 Information About Switch Stacks 2 Switch Stack Overview 2 Supported Features in a Switch Stack 2 Switch Stack Membership 3 Changes to Switch Stack Membership 3 Stack Member Numbers 4 Stack Member Priority Values 5 Switch Stack Bridge ID and MAC Address 6 Persistent MAC Address on the Switch Stack 6 Active and Standby Switch Election and Reelection 6 Switch Stack Configuration Files 7 Offline Configuration to Provision a Stack Member 8 Effects of Adding a Provisioned Switch to a Switch Stack 8 Effects of Replacing a Provisioned Switch in a Switch Stack **10** Effects of Removing a Provisioned Switch from a Switch Stack 10 Upgrading a Switch Running Incompatible Software 10 Auto-Upgrade 10 Auto-Advise 11 Switch Stack Management Connectivity 12 Connectivity to the Switch Stack Through an IP Address 12 Connectivity to the Switch Stack Through Console Ports or Ethernet Management Ports **13** How to Configure a Switch Stack 13 Enabling the Persistent MAC Address Feature 13

| Assigning a Stack Member Number 15                                |
|-------------------------------------------------------------------|
| Setting the Stack Member Priority Value <b>16</b>                 |
| Provisioning a New Member for a Switch Stack <b>16</b>            |
| Removing Provisioned Switch Information 17                        |
| Displaying Incompatible Switches in the Switch Stack <b>18</b>    |
| Upgrading an Incompatible Switch in the Switch Stack <b>19</b>    |
| Troubleshooting the Switch Stack <b>19</b>                        |
| Temporarily Disabling a Stack Port <b>19</b>                      |
| Reenabling a Stack Port While Another Member Starts <b>20</b>     |
| Monitoring the Device Stack <b>21</b>                             |
| Configuration Examples for Switch Stacks <b>21</b>                |
| Switch Stack Configuration Scenarios 21                           |
| Enabling the Persistent MAC Address Feature: Example 23           |
| Provisioning a New Member for a Switch Stack: Example 23          |
| show switch stack-ports summary Command Output: Example <b>24</b> |
| Software Loopback: Examples 25                                    |
| Software Loopback with Connected Stack Cables: Examples 26        |
| Software Loopback with no Connected Stack Cable: Example 27       |
| Finding a Disconnected Stack Cable: Example 27                    |
| Fixing a Bad Connection Between Stack Ports: Example 28           |
| Additional References for Switch Stacks 28                        |
| _                                                                 |
| Configuring Cisco NSF with SSO 31                                 |
| Finding Feature Information <b>21</b>                             |

Finding Feature Information 31
Prerequisites for NSF with SSO 31
Restrictions for NSF with SSO 32
Information About NSF with SSO 32
Overview of NSF with SSO 32
SSO Operation 33
NSF Operation 34
Cisco Express Forwarding 35
BGP Operation 35
OSPF Operation 36
EIGRP Operation 37

CHAPTER 2

How to Configure Cisco NSF with SSO Configuring SSO Configuring SSO Example Verifying CEF NSF Configuring BGP for NSF Verifying BGP NSF Configuring OSPF NSF Verifying OSPF NSF Configuring EIGRP NSF Verifying EIGRP NSF

### CHAPTER 3 Configuring 1:1 Redundancy 45

Prerequisites for 1:1 Redundancy 45 Information About 1:1 Redundancy 45 How to Configure 1:1 Redundancy 45 Enabling 1:1 Redundancy Stack Mode 45 Disabling 1:1 Redundancy Stack Mode 46 Verifying the Stack Mode 46 Configuration Examples for 1:1 Redundancy 47 Example: Enabling 1:1 Redundancy Stack Mode 47 Example: Disabling 1:1 Redundancy Stack Mode 47 Additional References for 1:1 Redundancy 47 Feature History and Information for 1:1 Redundancy 48

#### Contents

I

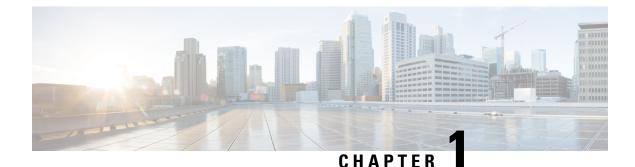

# Managing Switch Stacks

- Prerequisites for Switch Stacks, on page 1
- Restrictions for Switch Stacks, on page 1
- Information About Switch Stacks, on page 2
- How to Configure a Switch Stack, on page 13
- Troubleshooting the Switch Stack, on page 19
- Monitoring the Device Stack, on page 21
- Configuration Examples for Switch Stacks, on page 21
- Additional References for Switch Stacks, on page 28

# **Prerequisites for Switch Stacks**

All the switches in the switch stack need to be running the same license level as the active switch. For information about license levels, see the *System Management Configuration Guide (Catalyst 3650 Switches)*.

All switches in the switch stack need to be running compatible software versions.

A StackWise adapter must be installed in the stacking port to enable stacking. For switch stack hardware considerations, see the *Catalyst 3650 Switch Hardware Installation Guide*.

# **Restrictions for Switch Stacks**

The following are restrictions for your switch stack configuration:

- Switch stacks running the LAN Base license level do not support Layer 3 features.
- A switch stack can have up to nine stacking-capable switches connected through their StackWise-160 ports.
- You cannot have a switch stack containing a mix of Catalyst 3850 and Catalyst 3650 switches.
- You cannot have a switch stack containing a mix of different license levels.

# **Information About Switch Stacks**

### Switch Stack Overview

A switch stack can have up to nine stacking-capable switches connected through their StackWise-160 ports. The stack members work together as a unified system. Layer 2 and Layer 3 protocols present the entire switch stack as a single entity to the network.

A switch stack always has one active switch and one standby switch. If the active switch becomes unavailable, the standby switch assumes the role of the active switch, and continues to the keep the stack operational.

The active switch controls the operation of the switch stack, and is the single point of stack-wide management. From the active switch, you configure:

- System-level (global) features that apply to all stack members
- Interface-level features for each stack member

The active switch contains the saved and running configuration files for the switch stack. The configuration files include the system-level settings for the switch stack and the interface-level settings for each stack member. Each stack member has a current copy of these files for back-up purposes.

### Supported Features in a Switch Stack

The system-level features supported on the active switch are supported on the entire switch stack.

#### **Encryption Features**

If the active switch is running the cryptographic universal software image (supports encryption), the encryption features are available on the switch stack.

#### StackWise-160

The stack members use the StackWise-160 technology to work together as a unified system. Layer 2 and Layer 3 protocols support the entire switch stack as a single entity in the network.

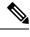

Note Switch stacks running the LAN Base image do not support Layer 3 features.

StackWise-160 has a stack bandwidth of 160 Gbps, and uses stateful switchover (SSO) to provide resiliency within the stack. The stack behaves as a single switching unit that is managed by an active switch elected by the member switches. The active switch automatically elects a standby switch within the stack. The active switch creates and updates all the switching, routing and wireless information and constantly synchronizes that information with the standby switch. Access points continue to remain connected during an active-to-standby switchover unless the access point is directly connected to the active switch. In this case the access point will lose power and reboot. A working stack can accept new members or delete old ones without service interruption.

### Switch Stack Membership

A switch stack has up to stack members connected through their stack ports. A switch stack always has one active switch.

A standalone device is a device stack with one stack member that also operates as the active switch. You can connect one standalone device to another to create a stack containing two stack members, with one of them as the active switch. You can connect standalone devices to an existing device stack to increase the stack membership.

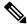

Note

The switch will reload after the stack adapter is inserted, for stack adapter to be effective.

Hello messages are sent and received by all stack members.

- If a stack member does not respond, that member is removed from the stack.
- If the standby device does not respond, a new standby device is elected.
- If the active device does not respond, the standby device becomes the active device.

In addition, keepalive messages are sent and received between the active and standby devices.

- If the standby device does not respond, a new standby device is elected.
- If the active device does not respond, the standby device becomes the active device.

#### Changes to Switch Stack Membership

If you replace a stack member with an identical model, the new switch functions with exactly the same configuration as the replaced switch, assuming that the new switch (referred to as the provisioned switch) is using the same member number as the replaced switch.

The operation of the switch stack continues uninterrupted during membership changes unless you remove the active switch or you add powered-on standalone switches or switch stacks.

 Adding powered-on switches (merging) causes all switches to reload and elect a new active switch from among themselves. The newly elected active switch retains its role and configuration. All other switches retain their stack member numbers and use the stack configuration of the newly elected active switch.

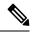

**Note** In Cisco IOS XE 3.6.4E and later versions, when a new switch is powered-on as a standalone switch before it is added as part of the switch stack, only this switch is reloaded and not the whole switch stack.

- Removing powered-on stack members causes the switch stack to divide (partition) into two or more switch stacks, each with the same configuration. This can cause:
  - An IP address conflict in your network. If you want the switch stacks to remain separate, change the IP address or addresses of the newly created switch stacks.
  - A MAC address conflict between two members in the stack. You can use the **stack-mac update force** command to resolve the conflict.

If a newly created switch stack does not have an active switch or standby switch, the switch stack will reload and elect a new active switch.

Note Make sure that you power off the switches that you add to or remove from the switch stack.

After adding or removing stack members, make sure that the switch stack is operating at full bandwidth. Press the Mode button on a stack member until the Stack mode LED is on. The last two right port LEDs on all switches in the stack should be green. Depending on the switch model, the last two right ports are 10-Gigabit Ethernet ports or small form-factor pluggable (SFP) module ports (10/100/1000 ports). If one or both of these LEDs are not green on any of the switches, the stack is not operating at full bandwidth.

If you remove powered-on members but do not want to partition the stack:

- Power off the switches in the newly created switch stacks.
- Reconnect them to the original switch stack through their stack ports.
- Power on the switches.

For cabling and power considerations that affect switch stacks, see the *Catalyst 3650 Switch Hardware Installation Guide*.

### **Stack Member Numbers**

The stack member number (1 to 9) identifies each member in the switch stack. The member number also determines the interface-level configuration that a stack member uses. You can display the stack member number by using the **show switch** EXEC command.

A new, out-of-the-box device (one that has not joined a device stack or has not been manually assigned a stack member number) ships with a default stack member number of 1. When it joins a device stack, its default stack member number changes to the lowest available member number in the stack.

Stack members in the same stack cannot have the same stack member number. Every stack member, including a standalone device, retains its member number until you manually change the number or unless the number is already being used by another member in the stack.

If you manually change the stack member number by using the switch current-stack-member-number
 renumber new-stack-member-number command, the new number goes into effect after that stack member
 resets (or after you use the reload slot stack-member-number privileged EXEC command) and only if
 that number is not already assigned to any other members in the stack. Another way to change the stack
 member number is by changing the device\_NUMBER environment variable.

If the number is being used by another member in the stack, the device selects the lowest available number in the stack.

If you manually change the number of a stack member and no interface-level configuration is associated with that new member number, that stack member resets to its default configuration.

You cannot use the **switch** *current-stack-member-number* **renumber** *new-stack-member-number* command on a provisioned device. If you do, the command is rejected.

• If you move a stack member to a different device stack, the stack member retains its number only if the number is not being used by another member in the stack. If it is being used, the device selects the lowest available number in the stack.

• If you merge device stacks, the device that join the device stack of a new active device select the lowest available numbers in the stack.

As described in the hardware installation guide, you can use the device port LEDs in Stack mode to visually determine the stack member number of each stack member.

In the **default** mode Stack LED will blink in green color only on the active switch. However, when we scroll the Mode button to **Stack** option - Stack LED will glow green on all the stack members.

When mode button is scrolled to **Stack** option, the switch number of each stack member will be displayed as LEDs on the first five ports of that switch. The switch number is displayed in binary format for all stack members. On the switch, the amber LED indicates value 0 and green LED indicates value 1.

Example for switch number 5 (Binary - 00101):

First five LEDs glow as follows on stack member with switch number 5.

- Port-1 : Amber
- Port-2 : Amber
- Port-3 : Green
- Port-4 : Amber
- Port-5 : Green

Similarly, the first five LEDs glow amber or green, depending on the switch number on all stack members.

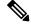

Note

 If you connect a Horizontal stack port to a normal network port on other end, stack port transmission/reception will be disabled within 30 seconds if no SDP packets are received from the other end.

• Stack port will not go down but only transmission/reception will be disabled. The log message shown below will be displayed on the console. Once the peer end network port is converted to stack port, transmission/reception on this stack port will be enabled.

%STACKMGR-4-HSTACK\_LINK\_CONFIG: Verify peer stack port setting for hstack StackPort-1 switch 5 (hostname-switchnumber)

### **Stack Member Priority Values**

A higher priority value for a stack member increases the probability of it being elected active switch and retaining its stack member number. The priority value can be 1 to 15. The default priority value is 1. You can display the stack member priority value by using the **show switch** EXEC command.

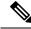

Note

We recommend assigning the highest priority value to the device that you prefer to be the active device. This ensures that the device is reelected as the active device if a reelection occurs.

To change the priority value for a stack member, use the **switch** *stack-member-number* **priority** *new priority-value* command. For more information, see the "Setting the Stack Member Priority Value" section.

The new priority value takes effect immediately but does not affect the current active device. The new priority value helps determine which stack member is elected as the new active device when the current active device or the device stack resets.

### Switch Stack Bridge ID and MAC Address

A switch stack is identified in the network by its *bridge ID* and, if it is operating as a Layer 3 device, its router MAC address. The bridge ID and router MAC address are determined by the MAC address of the active switch.

If the active switch changes, the MAC address of the new active switch determines the new bridge ID and router MAC address.

If the entire switch stack reloads, the switch stack uses the MAC address of the active switch.

### Persistent MAC Address on the Switch Stack

You can use the persistent MAC address feature to set a time delay before the stack MAC address changes. During this time period, if the previous active switch rejoins the stack, the stack continues to use its MAC address as the stack MAC address, even if the switch is now a stack member and not an active switch. If the previous active switch does not rejoin the stack during this period, the switch stack takes the MAC address of the new active switch as the stack MAC address. By default, the stack MAC address will be the MAC address of the first active switch, even if a new active switch takes over.

You can also configure stack MAC persistency so that the stack MAC address never changes to the new active switch MAC address.

### Active and Standby Switch Election and Reelection

All stack members are eligible to be the active switch or the standby switch. If the active switch becomes unavailable, the standby switch becomes the active switch.

An active switch retains its role unless one of these events occurs:

- The switch stack is reset.
- The active switch is removed from the switch stack.
- The active switch is reset or powered off.
- The active switch fails.
- The switch stack membership is increased by adding powered-on standalone switches or switch stacks.

The active switch is elected or reelected based on one of these factors and in the order listed:

- **1.** The switch that is currently the active switch.
- 2. The switch with the highest stack member priority value.

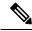

**Note** We recommend assigning the highest priority value to the switch that you prefer to be the active switch. This ensures that the switch is reelected as active switch if a reelection occurs.

- **3.** The switch with the shortest start-up time.
- 4. The switch with the lowest MAC address.

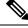

**Note** The factors for electing or reelecting a new standby switch are same as those for the active switch election or reelection, and are applied to all participating switches except the active switch.

After election, the new active switch becomes available after a few seconds. In the meantime, the switch stack uses the forwarding tables in memory to minimize network disruption. The physical interfaces on the other available stack members are not affected during a new active switch election and reset.

When the previous active switch becomes available, it *does not* resume its role as the active switch.

If you power on or reset an entire switch stack, some stack members *might not* participate in the active switch election. Stack members that are powered on within the same 2-minute timeframe participate in the active switch election and have a chance to become the active switch. Stack members that are powered on after the 120-second timeframe do not participate in this initial election and become stack members. For powering considerations that affect active-switch elections, see the switch hardware installation guide.

As described in the hardware installation guide, you can use the ACTV LED on the switch to see if the switch is the active switch.

### Switch Stack Configuration Files

The active switch has the saved and running configuration file for the switch stack. The standby switch automatically receives the synchronized running configuration file. Stack members receive synchronized copies when the running configuration file is saved into the startup configuration file. If the active switch becomes unavailable, the standby switch takes over with the current running configuration.

The configuration files record these settings:

- System-level (global) configuration settings such as IP, STP, VLAN, and SNMP settings that apply to all stack members
- Stack member interface-specific configuration settings that are specific for each stack member

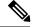

**Note** The interface-specific settings of the active switch are saved if the active switch is replaced without saving the running configuration to the startup configuration.

A new, out-of-box device joining a switch stack uses the system-level settings of that switch stack. If a device is moved to a different switch stack before it is powered on, that device loses its saved configuration file and uses the system-level configuration of the new switch stack. If the device is powered on as a standalone device before it joins the new switch stack, the stack will reload. When the stack reloads, the new device may become the device, retain its configuration and overwrite the configuration files of the other stack members.

The interface-specific configuration of each stack member is associated with the stack member number. Stack members retain their numbers unless they are manually changed or they are already used by another member in the same switch stack. If the stack member number changes, the new number goes into effect after that stack member resets.

- If an interface-specific configuration does not exist for that member number, the stack member uses its default interface-specific configuration.
- If an interface-specific configuration exists for that member number, the stack member uses the interface-specific configuration associated with that member number.

If you replace a failed member with an identical model, the replacement member automatically uses the same interface-specific configuration as the failed device. You do not need to reconfigure the interface settings. The replacement device (referred to as the provisioned device) must have the same stack member number as the failed device.

You back up and restore the stack configuration in the same way as you would for a standalone device configuration.

### **Offline Configuration to Provision a Stack Member**

You can use the offline configuration feature to *provision* (to supply a configuration to) a new switch before it joins the switch stack. You can configure the stack member number, the switch type, and the interfaces associated with a switch that is not currently part of the stack. The configuration that you create on the switch stack is called the *provisioned configuration*. The switch that is added to the switch stack and that receives this configuration is called the *provisioned switch*.

You manually create the provisioned configuration through the **switch** *stack-member-number* **provision** *type* global configuration command. You must change the *stack-member-number* on the provisioned switch before you add it to the stack, and it must match the stack member number that you created for the new switch on the switch stack. The switch type in the provisioned configuration must match the switch the switch type of the newly added switch. The provisioned configuration is automatically created when a switch is added to a switch stack and when no provisioned configuration exists.

When you configure the interfaces associated with a provisioned switch, the switch stack accepts the configuration, and the information appears in the running configuration. However, as the switch is not active, any configuration on the interface is not operational and the interface associated with the provisioned switch does not appear in the display of the specific feature. For example, VLAN configuration information associated with a provisioned switch does not appear in the show vlan user EXEC command output on the switch stack.

The switch stack retains the provisioned configuration in the running configuration whether or not the provisioned switch is part of the stack. You can save the provisioned configuration to the startup configuration file by entering the **copy running-config startup-config** privileged EXEC command. The startup configuration file ensures that the switch stack can reload and can use the saved information whether or not the provisioned switch is part of the switch stack.

### Effects of Adding a Provisioned Switch to a Switch Stack

When you add a provisioned Device to the switch stack, the stack applies either the provisioned configuration or the default configuration. This table lists the events that occur when the switch stack compares the provisioned configuration with the provisioned switch.

| Scenario                                                                                                  |          |                                                                                                    | Result                                                                                                    |
|----------------------------------------------------------------------------------------------------|----------|----------------------------------------------------------------------------------------------------|----------------------------------------------------------------------------------------------------|
| The stack member numbers and the Device types match.                                                      | 1.       | If the stack member number of the<br>provisioned switch matches the<br>stack member number in the<br>provisioned configuration on the<br>stack, and                                                                                                    | The switch stack applies the<br>provisioned configuration to the<br>provisioned switch and adds it to the<br>stack.                                                                         |
|                                                                                                    | 2.       | If the Device type of the<br>provisioned switch matches the<br>Device type in the provisioned<br>configuration on the stack.                                                                                                    |                                                                                                    |
| The stack member numbers<br>match but the Device types<br>do not match.                                   | 1.<br>2. | If the stack member number of the<br>provisioned switch matches the<br>stack member number in the<br>provisioned configuration on the<br>stack, but<br>The Device type of the<br>provisioned switch does not match<br>the Device type in the provisioned<br>configuration on the stack. | The switch stack applies the default<br>configuration to the provisioned switch<br>and adds it to the stack.<br>The provisioned configuration is<br>changed to reflect the new information. |
| The stack member number<br>is not found in the<br>provisioned configuration.                              |          |                                                                                                    | The switch stack applies the default<br>configuration to the provisioned switch<br>and adds it to the stack.<br>The provisioned configuration is<br>changed to reflect the new information. |
| The stack member number<br>of the provisioned switch is<br>not found in the provisioned<br>configuration. |          |                                                                                                    | The switch stack applies the default<br>configuration to the provisioned switch<br>and adds it to the stack.                                                                                |

Table 1: Results of Comparing the Provisioned Configuration with the Provisioned Switch

If you add a provisioned switch that is a different type than specified in the provisioned configuration to a powered-down switch stack and then apply power, the switch stack rejects the (now incorrect) **switch** *stack-member-number* **provision** *type* global configuration command in the startup configuration file. However, during stack initialization, the nondefault interface configuration information in the startup configuration file for the provisioned interfaces (potentially of the wrong type) is executed. Depending on the differences between the actual Device type and the previously provisioned switch type, some commands are rejected, and some commands are accepted.

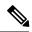

Note

If the switch stack does not contain a provisioned configuration for a new Device, the Device joins the stack with the default interface configuration. The switch stack then adds to its running configuration with a **switch** *stack-member-number* **provision** *type* global configuration command that matches the new Device. For configuration information, see the Provisioning a New Member for a Switch Stack section.

### Effects of Replacing a Provisioned Switch in a Switch Stack

When a provisioned switch in a switch stack fails, it is removed from the stack, and is replaced with another Device, the stack applies either the provisioned configuration or the default configuration to it. The events that occur when the switch stack compares the provisioned configuration with the provisioned switch are the same as those when you add a provisioned switch to a stack.

### Effects of Removing a Provisioned Switch from a Switch Stack

If you remove a provisioned switch from the switch stack, the configuration associated with the removed stack member remains in the running configuration as provisioned information. To completely remove the configuration, use the **no switch** *stack-member-number* **provision** global configuration command.

### Upgrading a Switch Running Incompatible Software

The auto-upgrade and auto-advise features enable a switch with software packages that are incompatible with the switch stack to be upgraded to a compatible software version so that it can join the switch stack.

### **Auto-Upgrade**

The purpose of the auto-upgrade feature is to allow a switch to be upgraded to a compatible software image, so that the switch can join the switch stack.

The switch with the higher version of software is made the active switch and all other switches that are to be upgraded are booted simultaneously. If you have new switches to add to the stack, first power them off, add them to the stack and then boot them simultaneously. You cannot add more members to a stack when an auto-upgrade is going on in the stack. You can add new members only after the on-going auto-upgrade process is completed.

When a new switch attempts to join a switch stack, each stack member performs compatibility checks with itself and the new switch. Each stack member sends the results of the compatibility checks to the active stack, which uses the results to determine whether the switch can join the switch stack. If the software on the new switch is incompatible with the switch stack, the new switch enters version-mismatch (VM) mode.

If the auto-upgrade feature is enabled on the existing switch stack, the active stack automatically upgrades the new switch with the same software image running on a compatible stack member. Auto-upgrade starts a few minutes after the mismatched software is detected before starting.

You can perform auto-upgrade on the newly added member of a stack only after the existing members of the stack are already auto-upgraded.

Auto-upgrade is disabled by default.

Note the following limitations before starting an auto-upgrade:

- Do not perform an auto-upgrade in bundle mode.
- Do not perform an auto-upgrade in half-ring stack.
- Do not perform stack merge of two active switches that have different version of images.
- Do not perform staggered boot of the switches to be upgraded.

Auto-upgrade includes an auto-copy process and an auto-extract process.

Auto-copy automatically copies the software image running on any stack member to the new switch to
automatically upgrade it. Auto-copy occurs if auto-upgrade is enabled, if there is enough flash memory
in the new switch, and if the software image running on the switch stack is suitable for the new switch.

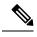

**Note** A switch in VM mode might not run all released software. For example, new switch hardware is not recognized in earlier versions of software.

• Automatic extraction (auto-extract) occurs when the auto-upgrade process cannot find the appropriate software in the stack to copy to the new switch. In that case, the auto-extract process searches all switches in the stack for the bin file needed to upgrade the switch stack or the new switch. The bin file can be in any flash file system in the switch stack or in the new switch. If a bin file suitable for the new switch is found on a stack member, the process extracts the file and automatically upgrades the new switch.

The auto-upgrade feature is not available in bundle mode. The switch stack must be running in installed mode. If the switch stack is in bundle mode, use the **software expand** privileged EXEC command to change to installed mode.

You can enable auto-upgrade by using the **software auto-upgrade enable** global configuration command on the new switch. You can check the status of auto-upgrade by using the **show running-config** privileged EXEC command and by checking the *Auto upgrade* line in the display.

You can configure auto-upgrade to upgrade the new switch with a specific software bundle by using the **software auto-upgrade source url** global configuration command. If the software bundle is invalid, the new switch is upgraded with the same software image running on a compatible stack member.

When the auto-upgrade process is complete, the new switch reloads and joins the stack as a fully functioning member. If you have both stack cables connected during the reload, network downtime does not occur because the switch stack operates on two rings.

For more information about upgrading a switch running incompatible software see the *Cisco IOS File System*, *Configuration Files, and Bundle Files Appendix, Cisco IOS XE Release 3SE (Catalyst 3650 Switches).* 

### **Auto-Advise**

The auto-advise feature is triggered when:

- The auto-upgrade feature is disabled.
- The new switch is in bundle mode and the stack is in installed mode. Auto-advise displays syslog messages about using the **software auto-upgrade** privileged EXEC command to change the new switch to installed mode.
- The stack is in bundle mode. Auto-advise displays syslog messages about booting the new switch in bundle mode so that it can join the stack.
- An auto-upgrade attempt fails because the new switch is running incompatible software. After the switch stack performs compatibility checks with the new switch, auto-advise displays syslog messages about whether the new switch can be auto-upgraded.

Auto-advise cannot be disabled. It does *not* give suggestions when the switch stack software and the software of the switch in version-mismatch (VM) mode do not contain the same license level.

#### Examples of Auto-Advise Messages

#### Auto-Upgrade Is Disabled and Incompatible Switch Attempting to Join: Example

This sample auto-advise output shows the system messages displayed when the auto-upgrade feature is disabled and an incompatible switch 1 tries to join the switch stack:

```
*Oct 18 08:36:19.379: %INSTALLER-6-AUTO_ADVISE_SW_INITIATED: 2 installer: Auto advise
initiated for switch 1
*Oct 18 08:36:19.380: %INSTALLER-6-AUTO_ADVISE_SW: 2 installer: Searching stack for software
to upgrade switch 1
*Oct 18 08:36:19.382: %INSTALLER-6-AUTO_ADVISE_SW: 2 installer: Switch 1 with incompatible
software has been
*Oct 18 08:36:19.382: %INSTALLER-6-AUTO_ADVISE_SW: 2 installer: added to the stack. The
software running on
*Oct 18 08:36:19.382: %INSTALLER-6-AUTO_ADVISE_SW: 2 installer: all stack members was
scanned and it has been
*Oct 18 08:36:19.382: %INSTALLER-6-AUTO_ADVISE_SW: 2 installer: determined that the 'software
auto-upgrade'
*Oct 18 08:36:19.382: %INSTALLER-6-AUTO_ADVISE_SW: 2 installer: command can be used to
install compatible
*Oct 18 08:36:19.382: %INSTALLER-6-AUTO_ADVISE_SW: 2 installer: software on switch 1.
```

#### Auto-Upgrade is Disabled and New Switch is in Bundle Mode: Example

This sample auto-advise output shows the system messages displayed when auto-upgrade is disabled and a switch running in bundle mode tries to join the stack that is running in installed mode:

```
*Oct 18 11:09:47.005: %INSTALLER-6-AUTO_ADVISE_SW_INITIATED: 2 installer: Auto advise
initiated for switch 1
*Oct 18 11:09:47.005: %INSTALLER-6-AUTO_ADVISE_SW: 2 installer: Switch 1 running bundled
software has been added
*Oct 18 11:09:47.005: %INSTALLER-6-AUTO_ADVISE_SW: 2 installer: to the stack that is running
installed software.
*Oct 18 11:09:47.005: %INSTALLER-6-AUTO_ADVISE_SW: 2 installer: The 'software auto-upgrade'
command can be used to
*Oct 18 11:09:47.005: %INSTALLER-6-AUTO_ADVISE_SW: 2 installer: convert switch 1 to the
installed running mode by
*Oct 18 11:09:47.005: %INSTALLER-6-AUTO_ADVISE_SW: 2 installer: installing its running
software.
```

### Switch Stack Management Connectivity

You manage the switch stack and the stack member interfaces through the active switch. You can use the CLI, SNMP, and supported network management applications such as CiscoWorks. You cannot manage stack members on an individual device basis.

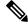

Note

Use SNMP to manage network features across the stack that are defined by supported MIBs. The switch does not support MIBs to manage stacking-specific features such as stack membership and election.

### Connectivity to the Switch Stack Through an IP Address

The switch stack is managed through a single IP address. The IP address is a system-level setting and is not specific to the active stack or to any other stack member. You can still manage the stack through the same IP

address even if you remove the active stack or any other stack member from the stack, provided there is IP connectivity.

**Note** Stack members retain their IP addresses when you remove them from a switch stack. To avoid a conflict by having two devices with the same IP address in your network, change the IP addresses of any active stack that you remove from the switch stack.

For related information about switch stack configurations, see the Switch Stack Configuration Files section.

### **Connectivity to the Switch Stack Through Console Ports or Ethernet Management Ports**

You can connect to the active switch by using one of these methods:

- You can connect a terminal or a PC to the active switch through the console port of one or more stack members.
- You can connect a PC to the active switch through the Ethernet management ports of one or more stack members. For more information about connecting to the switch stack through Ethernet management ports, see the Using the Ethernet Management Port section.

You can connect to the active switch by connecting a terminal or a PC to the active switch through the console port of one or more stack members.

When you use the console port of a stack member, a VTY session is created with the IP address in the 192.168.0.1/24 subnet.

Be careful when using multiple CLI sessions to the active switch. Commands that you enter in one session are not displayed in the other sessions. Therefore, it is possible that you might not be able to identify the session from which you entered a command.

We recommend using only one CLI session when managing the switch stack.

# How to Configure a Switch Stack

### **Enabling the Persistent MAC Address Feature**

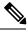

Note

When you enter the command to configure this feature, a warning message appears with the consequences of your configuration. You should use this feature cautiously. Using the old active switch MAC address elsewhere in the same domain could result in lost traffic.

Follow these steps to enable persistent MAC address:

#### Procedure

| Command or Action |        | Purpose                       |
|-------------------|--------|-------------------------------|
| Step 1            | enable | Enables privileged EXEC mode. |

|        | Command or Action                                             | Purpose                                                                                                    |
|--------|---------------------------------------------------------------|----------------------------------------------------------------------------------------------------|
|        | Example:                                                      | • Enter your password if prompted.                                                                                                    |
|        | Device> <b>enable</b>                                         |                                                                                                    |
| Step 2 | configure terminal                                            | Enters global configuration mode.                                                                                                    |
|        | Example:                                                      |                                                                                                    |
|        | Device# configure terminal                                    |                                                                                                    |
| Step 3 | stack-mac persistent timer [0   time-value]                   | Enables a time delay after an active-switch                                                                                                    |
|        | Example:                                                      | change before the stack MAC address change<br>to that of the new active switch. If the previou                                                     |
|        | Device(config)# <b>stack-mac persistent</b><br><b>timer 7</b> | active switch rejoins the stack during this<br>period, the stack uses that MAC address as th<br>stack MAC address.                                 |
|        |                                                               | • Enter the command with no value or wit<br>a value of <b>0</b> to continue using the MAC<br>address of the current active switch<br>indefinitely. |
|        |                                                               | • Enter a <i>time-value</i> from 1 to 60 minutes to configure the time period before the stack MAC address changes to the new active switch.       |
|        |                                                               | The stack MAC address of the previous active switch is used until the configured time period expires.                                              |
| Step 4 | end                                                           | Returns to privileged EXEC mode.                                                                                                    |
|        | Example:                                                      |                                                                                                    |
|        | Device(config)# <b>end</b>                                    |                                                                                                    |
| Step 5 | copy running-config startup-config                            | (Optional) Saves your entries in the                                                                                                    |
|        | Example:                                                      | configuration file.                                                                                                    |
|        | Device# copy running-config<br>startup-config                 |                                                                                                    |

#### What to do next

Use the **no stack-mac persistent timer** global configuration command to disable the persistent MAC address feature.

### **Assigning a Stack Member Number**

This optional task is available only from the active stack.

Follow these steps to assign a member number to a stack member:

#### Procedure

|        | Command or Action                               | Purpose                                                                |
|--------|-------------------------------------------------|------------------------------------------------------------------------|
| Step 1 | enable                                          | Enables privileged EXEC mode. Enter your                               |
|        | Example:                                        | password if prompted.                                                  |
|        | Device> <b>enable</b>                           |                                                                        |
| Step 2 | configure terminal                              | Enters the global configuration mode.                                  |
|        | Example:                                        |                                                                        |
|        | Device# configure terminal                      |                                                                        |
| Step 3 | switch current-stack-member-number              | Specifies the current stack member number and                          |
|        | renumber new-stack-member-number                | the new stack member number for the stack member. The range is 1 to 9. |
|        | Example:<br>Device(config)# switch 3 renumber 4 | You can display the current stack member                               |
|        | bevice (config) # Switch 5 femiliber 4          | number by using the <b>show switch</b> user EXEC command.              |
| Step 4 | end                                             | Returns to privileged EXEC mode.                                       |
|        | Example:                                        |                                                                        |
|        | Device(config)# <b>end</b>                      |                                                                        |
| Step 5 | reload slot stack-member-number                 | Resets the stack member.                                               |
|        | Example:                                        |                                                                        |
|        | Device# reload slot 4                           |                                                                        |
| Step 6 | show switch                                     | Verify the stack member number.                                        |
|        | Example:                                        |                                                                        |
|        | <b>show</b> Device                              |                                                                        |
| Step 7 | copy running-config startup-config              | (Optional) Saves your entries in the                                   |
|        | Example:                                        | configuration file.                                                    |
|        | Device# copy running-config<br>startup-config   |                                                                        |

### **Setting the Stack Member Priority Value**

This optional task is available only from the active stack.

Follow these steps to assign a priority value to a stack member:

#### Procedure

|        | Command or Action                                                                                       | Purpose                                                                                                    |
|--------|----------------------------------------------------------------------------------------------------|----------------------------------------------------------------------------------------------------|
| Step 1 | enable<br>Example:<br>Device enable                                                                     | Enables privileged EXEC mode. Enter your password if prompted.                                                                                                    |
| Step 2 | <pre>switch stack-member-number priority new-priority-number Example: Device# switch 3 priority 2</pre> | <ul> <li>Specifies the stack member number and the new priority for the stack member. The stack member number range is 1 to 9. The priority value range is 1 to 15.</li> <li>You can display the current priority value by using the <b>show switch</b> user EXEC command. The new priority value takes effect immediately but does not affect the current active stack. The new priority value helps determine which stack member is elected as the new active stack when the current active stack or switch stack resets.</li> </ul> |
| Step 3 | <pre>show switch stack-member-number Example: Device# show switch</pre>                                 | Verify the stack member priority value.                                                                                                    |
| Step 4 | copy running-config startup-config<br>Example:<br>Device# copy running-config<br>startup-config         | (Optional) Saves your entries in the configuration file.                                                                                                    |

### **Provisioning a New Member for a Switch Stack**

This optional task is available only from the active switch.

#### Procedure

|        | Command or Action | Purpose                                       |
|--------|-------------------|-----------------------------------------------|
| Step 1 | show switch       | Displays summary information about the switch |
|        | Example:          | stack.                                        |

|        | Command or Action                                  | Purpose                                                                                                    |
|--------|----------------------------------------------------|----------------------------------------------------------------------------------------------------|
|        | Device# show switch                                |                                                                                                    |
| Step 2 | configure terminal                                 | Enters global configuration mode.                                                                                                    |
|        | Example:                                           |                                                                                                    |
|        | Device# configure terminal                         |                                                                                                    |
| Step 3 | switch stack-member-number provision type Example: | Specifies the stack member number for the preconfigured switch. By default, no switches are provisioned.                                           |
|        | Device(config)# switch 3 provision<br>WS-xxxx      | For <i>stack-member-number</i> , the range is 1 to 9<br>Specify a stack member number that is not<br>already used in the switch stack. See Step 1. |
|        |                                                    | For <i>type</i> , enter the model number of a supported switch that is listed in the command-line help strings.                                    |
| Step 4 | end                                                | Returns to privileged EXEC mode.                                                                                                    |
|        | Example:                                           |                                                                                                    |
|        | Device(config)# <b>end</b>                         |                                                                                                    |
| Step 5 | copy running-config startup-config                 | (Optional) Saves your entries in the                                                                                                    |
|        | Example:                                           | configuration file.                                                                                                    |
|        | Device# copy running-config<br>startup-config      |                                                                                                    |

### **Removing Provisioned Switch Information**

Before you begin, you must remove the provisioned switch from the stack. This optional task is available only from the active stack.

#### Procedure

|        | Command or Action                       | Purpose                                                        |
|--------|-----------------------------------------|----------------------------------------------------------------|
| Step 1 | configure terminal                      | Enters global configuration mode.                              |
|        | Example:                                |                                                                |
|        | Device# configure terminal              |                                                                |
| Step 2 | no switch stack-member-number provision | Removes the provisioning information for the specified member. |
|        | Example:                                |                                                                |
|        | Device(config) # no switch 3 provision  |                                                                |
|        |                                         |                                                                |

|        | Command or Action                             | Purpose                              |
|--------|-----------------------------------------------|--------------------------------------|
| Step 3 | end                                           | Returns to privileged EXEC mode.     |
|        | Example:                                      |                                      |
|        | Device(config)# <b>end</b>                    |                                      |
| Step 4 | copy running-config startup-config            | (Optional) Saves your entries in the |
|        | Example:                                      | configuration file.                  |
|        | Device# copy running-config<br>startup-config |                                      |
|        |                                               |                                      |

#### Example

If you are removing a provisioned switch in a stack with this configuration:

- The stack has four members
- Stack member 1 is the active stack
- Stack member 3 is a provisioned switch

and want to remove the provisioned information and to avoid receiving an error message, you can remove power from stack member 3, disconnect the StackWise-160 cables between the stack member 3 and switches to which it is connected, reconnect the cables between the remaining stack members, and enter the **no switch** *stack-member-number* **provision** global configuration command.

### **Displaying Incompatible Switches in the Switch Stack**

#### Procedure

|        | Command or Action          | Purpose                                                                                                    |
|--------|----------------------------|----------------------------------------------------------------------------------------------------|
| Step 1 | show switch                | Displays any incompatible switches in the                                                                                                    |
|        | Example:                   | switch stack (indicated by a 'Current State' of 'V-Mismatch'). The V-Mismatch state identifies                                                                    |
|        | Device# <b>show switch</b> | the switches with incompatible software. The<br>output displays Lic-Mismatch for switches that<br>are not running the same license level as the<br>active switch. |
|        |                            | For information about managing license levels, see the System Management Configuration Guide (Catalyst 3650 Switches).                                            |

### Upgrading an Incompatible Switch in the Switch Stack

#### Before you begin

- Ensure the switches are install booted.
- Ensure that the stack is connected in full ring mode.

#### Procedure

|        | Command or Action                             | Purpose                                                      |
|--------|-----------------------------------------------|--------------------------------------------------------------|
| Step 1 | software auto-upgrade                         | Upgrades incompatible switches in the switch                 |
|        | Example:                                      | stack, or changes switches in bundle mode to installed mode. |
|        | Device# software auto-upgrade                 |                                                              |
| Step 2 | copy running-config startup-config            | (Optional) Saves your entries in the configuration file.     |
|        | Example:                                      |                                                              |
|        | Device# copy running-config<br>startup-config |                                                              |
|        |                                               |                                                              |

# **Troubleshooting the Switch Stack**

# **Temporarily Disabling a Stack Port**

If a stack port is flapping and causing instability in the stack ring, to disable the port, enter the **switch** *stack-member-number* **stack port** *port-number* **disable** privileged EXEC command. To reenable the port, enter the **switch** *stack-member-number* **stack port** *port-number* **enable** command.

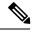

Note

Be careful when using the **switch** *stack-member-number* **stack port** *port-number* **disable** command. When you disable the stack port, the stack operates at half bandwidth.

A stack is in the full-ring state when all members are connected through the stack ports and are in the ready state.

The stack is in the partial-ring state when the following occurs:

- All members are connected through their stack ports but some are not in the ready state.
- Some members are not connected through the stack ports.

#### Procedure

|        | Command or Action                                            | Purpose                            |
|--------|--------------------------------------------------------------|------------------------------------|
| Step 1 | switch stack-member-number stack port<br>port-number disable | Disables the specified stack port. |
|        | Example:                                                     |                                    |
|        | Device# switch 2 stack port 1 disable                        |                                    |
| Step 2 | switch stack-member-number stack port<br>port-number enable  | Reenables the stack port.          |
|        | Example:                                                     |                                    |
|        | Device# switch 2 stack port 1 enable                         |                                    |
|        |                                                              |                                    |

When you disable a stack port and the stack is in the full-ring state, you can disable only one stack port. This message appears:

Enabling/disabling a stack port may cause undesired stack changes. Continue?[confirm]

When you disable a stack port and the stack is in the partial-ring state, you cannot disable the port. This message appears:

Disabling stack port not allowed with current stack configuration.

### **Reenabling a Stack Port While Another Member Starts**

Stack Port 1 on Switch 1 is connected to Port 2 on Switch 4. If Port 1 is flapping, you can disable Port 1 with the **switch 1 stack port 1 disable** privileged EXEC command. While Port 1 on Switch 1 is disabled and Switch 1 is still powered on, follow these steps to reenable a stack port:

#### Procedure

| Step 1 | Disconnect the stack cable between Port 1 on Switch 1 and Port 2 on Switch 4.                                                               |
|--------|----------------------------------------------------------------------------------------------------|
| Step 2 | Remove Switch 4 from the stack.                                                                                                    |
| Step 3 | Add a switch to replace Switch 4 and assign it switch-number 4.                                                                             |
| Step 4 | Reconnect the cable between Port 1 on Switch 1 and Port 2 on Switch 4 (the replacement switch).                                             |
| Step 5 | Reenable the link between the switches. Enter the <b>switch 1 stack port 1 enable</b> privileged EXEC command to enable Port 1 on Switch 1. |
| Step 6 | Power on Switch 4.                                                                                                    |
| -      |                                                                                                    |
|        |                                                                                                    |

. .

Caution Powering on Switch 4 before enabling the Port 1 on Switch 1 might cause one of the switches to reload.

If Switch 4 is powered on first, you might need to enter the **switch 1 stack port 1 enable** and the **switch 4 stack port 2 enable** privileged EXEC commands to bring up the link.

# **Monitoring the Device Stack**

| Command                              | Description           Displays summary information about the stack, including the status of provisioned switches and switches in version-mismatch mode.                                                                                                    |  |  |  |  |
|--------------------------------------|----------------------------------------------------------------------------------------------------|--|--|--|--|
| show switch                          |                                                                                                    |  |  |  |  |
| show switch<br>stack-member-number   | Displays information about a specific member.                                                                                                    |  |  |  |  |
| show switch detail                   | Displays detailed information about the stack.                                                                                                    |  |  |  |  |
| show switch neighbors                | Displays the stack neighbors.                                                                                                    |  |  |  |  |
| show switch stack-ports<br>[summary] | Displays port information for the stack. Use the <b>summary</b> keyword to display the stack cable length, the stack link status, and the loopback status.                                                                                                    |  |  |  |  |
| show redundancy                      | Displays the redundant system and the current processor information.<br>The redundant system information includes the system uptime, standby<br>failures, switchover reason, hardware, configured and operating<br>redundancy mode. The current processor information displayed includes<br>the active location, the software state, the uptime in the current state and<br>so on. |  |  |  |  |
| show redundancy state                | Displays all the redundancy states of the active and standby devices.                                                                                                    |  |  |  |  |

# **Configuration Examples for Switch Stacks**

### **Switch Stack Configuration Scenarios**

Most of these switch stack configuration scenarios assume that at least two device are connected through their StackWise-160 ports.

#### **Table 3: Configuration Scenarios**

| Scenario |                                                                       | Result                                                             |  |  |
|----------|-----------------------------------------------------------------------|--------------------------------------------------------------------|--|--|
|          | Connect two powered-on switch stacks through the StackWise-160 ports. | Only one of the two active switches becomes the new active switch. |  |  |

| Scenario                                                                                   | Result                                                                                                    |                                                                                                    |  |
|--------------------------------------------------------------------------------------------|----------------------------------------------------------------------------------------------------|----------------------------------------------------------------------------------------------------|--|
| Active switch election<br>specifically determined<br>by the stack member<br>priority value | <ol> <li>Connect two switches through their<br/>StackWise-160 ports.</li> <li>Use the switch stack-member-number<br/>priority new-priority-number global<br/>configuration command to set one stack<br/>member with a higher member priority<br/>value.</li> <li>Restart both stack members at the same<br/>time.</li> </ol>                                                      | The stack member with the higher priority value is elected active switch.                                                                          |  |
| Active switch election<br>specifically determined<br>by the configuration file             | <ul> <li>Assuming that both stack members have the same priority value:</li> <li>1. Make sure that one stack member has a default configuration and that the other stack member has a saved (nondefault) configuration file.</li> <li>2. Restart both stack members at the same time.</li> </ul>                                                                                  | The stack member with the saved<br>configuration file is elected active<br>switch.                                                                 |  |
| Active switch election<br>specifically determined<br>by the MAC address                    | Assuming that both stack members have the same priority value, configuration file, and feature set, restart both stack members at the same time.                                                                                                    | The stack member with the lower<br>MAC address is elected active<br>switch.                                                                        |  |
| Stack member number<br>conflict                                                            | <ul> <li>Assuming that one stack member has a higher priority value than the other stack member:</li> <li>1. Ensure that both stack members have the same stack member number. If necessary, use the switch <i>current-stack-member-number renumber new-stack-member-number</i> global configuration command.</li> <li>2. Restart both stack members at the same time.</li> </ul> | The stack member with the higher<br>priority value retains its stack<br>member number. The other stack<br>member has a new stack member<br>number. |  |
| Add a stack member                                                                         | <ol> <li>Power off the new switch.</li> <li>Through their StackWise-160 ports, connect the new switch to a powered-on switch stack.</li> <li>Power on the new switch.</li> </ol>                                                                                                    | The active switch is retained. The<br>new switch is added to the switch<br>stack.                                                                  |  |

| Scenario                            |                                                                                                    | Result                                                                                                    |  |  |
|-------------------------------------|----------------------------------------------------------------------------------------------------|----------------------------------------------------------------------------------------------------|--|--|
| Active switch failure               | Remove (or power off) the active switch.                                                                     | One of the remaining stack members<br>becomes the new active switch. All<br>other stack members in the stack<br>remain as stack members and do not<br>reboot.                                                                                                    |  |  |
| Add more than nine<br>stack members | <ol> <li>Through their StackWise-160 ports,<br/>connect ten device.</li> <li>Power on all device.</li> </ol> | <ul> <li>Two device become active switches.</li> <li>One active switch has nine stack<br/>members. The other active switch<br/>remains as a standalone device.</li> <li>Use the Mode button and port LEDs<br/>on the device to identify which<br/>device are active switches and which<br/>device belong to each active switch.</li> </ul> |  |  |

### **Enabling the Persistent MAC Address Feature: Example**

This example shows how to configure the persistent MAC address feature for a 7-minute time delay and to verify the configuration:

```
Device(config) # stack-mac persistent timer 7
 WARNING: The stack continues to use the base MAC of the old Master
 WARNING: as the stack MAC after a master switchover until the MAC
 WARNING: persistency timer expires. During this time the Network
 WARNING: Administrators must make sure that the old stack-mac does
 WARNING: not appear elsewhere in this network domain. If it does,
 WARNING: user traffic may be blackholed.
 Device(config) # end
 Device# show switch
 Switch/Stack Mac Address : 0016.4727.a900
 Mac persistency wait time: 7 mins
                                      H/W Current
 Switch# Role Mac Address Priority Version State
  _____
    0016.4727.a900 1 P2B Ready
 *1
```

### Provisioning a New Member for a Switch Stack: Example

This example shows how to provision a switch with a stack member number of 2 for the switch stack. The **show running-config** command output shows the interfaces associated with the provisioned switch:

```
Device(config)# switch 2 provision switch_PID
Device(config)# end
Device# show running-config | include switch 2
!
interface GigabitEthernet2/0/1
!
interface GigabitEthernet2/0/2
!
interface GigabitEthernet2/0/3
<output truncated>
```

# show switch stack-ports summary Command Output: Example

Only Port 1 on stack member 2 is disabled.

| Device# <b>sho</b> | w switch                | stack-por | ts summary      | ,          |                |            |                           |                |
|--------------------|-------------------------|-----------|-----------------|------------|----------------|------------|---------------------------|----------------|
| Device#/<br>Port#  | Stack<br>Port<br>Status | Neighbor  | Cable<br>Length | Link<br>OK | Link<br>Active | Sync<br>OK | #<br>Changes<br>To LinkOK | In<br>Loopback |
|                    |                         |           |                 |            |                |            |                           |                |
| 1/1                | OK                      | 3         | 50 cm           | Yes        | Yes            | Yes        | 1                         | No             |
| 1/2                | Down                    | None      | 3 m             | Yes        | No             | Yes        | 1                         | No             |
| 2/1                | Down                    | None      | 3 m             | Yes        | No             | Yes        | 1                         | No             |
| 2/2                | OK                      | 3         | 50 cm           | Yes        | Yes            | Yes        | 1                         | No             |
| 3/1                | OK                      | 2         | 50 cm           | Yes        | Yes            | Yes        | 1                         | No             |
| 3/2                | OK                      | 1         | 50 cm           | Yes        | Yes            | Yes        | 1                         | No             |

#### Table 4: show switch stack-ports summary Command Output

| Field             | Description                                                                                                    |  |  |  |  |  |
|-------------------|----------------------------------------------------------------------------------------------------|--|--|--|--|--|
| Switch#/Port#     | Member number and its stack port number.                                                                                                    |  |  |  |  |  |
| Stack Port Status | Status of the stack port.                                                                                                    |  |  |  |  |  |
|                   | • Absent—No cable is detected on the stack port.                                                                                                |  |  |  |  |  |
|                   | • Down—A cable is detected, but either no connected neighbor is up, or the stack port is disabled.                                              |  |  |  |  |  |
|                   | • OK—A cable is detected, and the connected neighbor is up.                                                                                     |  |  |  |  |  |
| Neighbor          | Switch number of the active member at the other end of the stack cable.                                                                         |  |  |  |  |  |
| Cable Length      | Valid lengths are 50 cm, 1 m, or 3 m.                                                                                                    |  |  |  |  |  |
|                   | If the switch cannot detect the cable length, the value is <i>no cable</i> . The cable might not be connected, or the link might be unreliable. |  |  |  |  |  |
| Link OK           | Whether the stack cable is connected and functional. There may or may not be a neighbor connected on the other end.                             |  |  |  |  |  |
|                   | The <i>link partner</i> is a stack port on a neighbor switch.                                                                                   |  |  |  |  |  |
|                   | • No—There is no stack cable connected to this port or the stack cable is not functional.                                                       |  |  |  |  |  |
|                   | • Yes—There is a functional stack cable connected to this port.                                                                                 |  |  |  |  |  |

| Field               | Description                                                                                 |  |  |  |  |
|---------------------|---------------------------------------------------------------------------------------------|--|--|--|--|
| Link Active         | Whether a neighbor is connected on the other end of the stack cable.                        |  |  |  |  |
|                     | • No—No neighbor is detected on the other end. The port cannot send traffic over this link. |  |  |  |  |
|                     | • Yes—A neighbor is detected on the other end. The port can send traffic over this link.    |  |  |  |  |
| Sync OK             | Whether the link partner sends valid protocol messages to the stack port.                   |  |  |  |  |
|                     | • No—The link partner does not send valid protocol messages to the stack port.              |  |  |  |  |
|                     | • Yes—The link partner sends valid protocol messages to the port.                           |  |  |  |  |
| # Changes to LinkOK | The relative stability of the link.                                                         |  |  |  |  |
|                     | If a large number of changes occur in a short period of time, link flapping can occur.      |  |  |  |  |
| In Loopback         | Whether a stack cable is attached to a stack port on the member.                            |  |  |  |  |
|                     | • No—At least one stack port on the member has an attached stack cable.                     |  |  |  |  |
|                     | • Yes—None of the stack ports on the member has an attached stack cable.                    |  |  |  |  |

### **Software Loopback: Examples**

In a stack with three members, stack cables connect all the members:

| Device# sho<br>Device# | w switch       | stack-por | ts summary      |            |                |            |                       |                |
|------------------------|----------------|-----------|-----------------|------------|----------------|------------|-----------------------|----------------|
| Sw#/Port#              | Port<br>Status | Neighbor  | Cable<br>Length | Link<br>OK | Link<br>Active | Sync<br>OK | #Changes<br>To LinkOK | In<br>Loopback |
|                        |                |           |                 |            |                |            |                       |                |
| 1/1                    | OK             | 3         | 50 cm           | Yes        | Yes            | Yes        | 1                     | No             |
| 1/2                    | OK             | 2         | 3 m             | Yes        | Yes            | Yes        | 1                     | No             |
| 2/1                    | OK             | 1         | 3 m             | Yes        | Yes            | Yes        | 1                     | No             |
| 2/2                    | OK             | 3         | 50 cm           | Yes        | Yes            | Yes        | 1                     | No             |
| 3/1                    | OK             | 2         | 50 cm           | Yes        | Yes            | Yes        | 1                     | No             |
| 3/2                    | OK             | 1         | 50 cm           | Yes        | Yes            | Yes        | 1                     | No             |

If you disconnect the stack cable from Port 1 on Switch 1, these messages appear:

01:09:55: %STACKMGR-4-STACK\_LINK\_CHANGE: Stack Port 2 Switch 3 has changed to state DOWN 01:09:56: %STACKMGR-4-STACK\_LINK\_CHANGE: Stack Port 1 Switch 1 has changed to state DOWN

| Device# <b>show switch stack-ports summary</b><br>Device# |        |          |          |      |        |      |           |          |
|-----------------------------------------------------------|--------|----------|----------|------|--------|------|-----------|----------|
| Sw#/Port#                                                 | Port   | Neighbor | Cable    | Link | Link   | Sync | #Changes  | In       |
|                                                           | Status |          | Length   | OK   | Active | OK   | To LinkOK | Loopback |
|                                                           |        |          |          |      |        |      |           |          |
| 1/1                                                       | Absent | None     | No cable | No   | No     | No   | 1         | No       |
| 1/2                                                       | OK     | 2        | 3 m      | Yes  | Yes    | Yes  | 1         | No       |
| 2/1                                                       | OK     | 1        | 3 m      | Yes  | Yes    | Yes  | 1         | No       |
| 2/2                                                       | OK     | 3        | 50 cm    | Yes  | Yes    | Yes  | 1         | No       |

| 3/1 | OK   | 2    | 50 cm | Yes | Yes | Yes | 1 | No |
|-----|------|------|-------|-----|-----|-----|---|----|
| 3/2 | Down | None | 50 cm | No  | No  | No  | 1 | No |

If you disconnect the stack cable from Port 2 on Switch 1, the stack splits.

Switch 2 and Switch 3 are now in a two-member stack connected through stack cables:

| Device# <b>sho</b><br>Device# | w sw sta | .ck-ports s | ummary |      |        |      |           |          |
|-------------------------------|----------|-------------|--------|------|--------|------|-----------|----------|
| Sw#/Port#                     | Port     | Neighbor    | Cable  | Link | Link   | Sync | #Changes  | In       |
|                               | Status   |             | Length | OK   | Active | OK   | To LinkOK | Loopback |
|                               |          |             |        |      |        |      |           |          |
| 2/1                           | Down     | None        | 3 m    | No   | No     | No   | 1         | No       |
| 2/2                           | OK       | 3           | 50 cm  | Yes  | Yes    | Yes  | 1         | No       |
| 3/1                           | OK       | 2           | 50 cm  | Yes  | Yes    | Yes  | 1         | No       |
| 3/2                           | Down     | None        | 50 cm  | No   | No     | No   | 1         | No       |

Switch 1 is a standalone switch:

### Device# show switch stack-ports summary

| Sw#/Port# | Port<br>Status | Neighbor | Cable<br>Length |    |    | -  | #Changes<br>To LinkOK | In<br>Loopback |
|-----------|----------------|----------|-----------------|----|----|----|-----------------------|----------------|
|           |                |          |                 |    |    |    |                       |                |
| 1/1       | Absent         | None     | No cable        | No | No | No | 1                     | Yes            |
| 1/2       | Absent         | None     | No cable        | No | No | No | 1                     | Yes            |

### Software Loopback with Connected Stack Cables: Examples

• On Port 1 on Switch 1, the port status is Down, and a cable is connected.

On Port 2 on Switch 1, the port status is Absent, and no cable is connected.

| Device# | show | switch | stack-ports | summary |
|---------|------|--------|-------------|---------|
|---------|------|--------|-------------|---------|

| Device#<br>Sw#/Port# | Port<br>Status | Neighbor | Cable<br>Length | Link<br>OK | Link<br>Active | -  | #Changes<br>To LinkOK | In<br>Loopback |
|----------------------|----------------|----------|-----------------|------------|----------------|----|-----------------------|----------------|
| 1/1                  | Down           | None     | 50 Cm           | No         | No             | No | 1                     | No             |
| 1/2                  | Absent         | None     | No cable        | No         | No             | No | 1                     | No             |

- In a *physical loopback*, a cable connects both stack ports on a switch. You can use this configuration to test
  - · Cables on a switch that is running properly
  - Stack ports with a cable that works properly

Device# show switch stack-ports summary

|                                                      | Loopback |
|------------------------------------------------------|----------|
| 2/1 OK 2 50 cm Yes Yes 1<br>2/2 OK 2 50 cm Yes Yes 1 | NO<br>NO |

The port status shows that

- Switch 2 is a standalone switch.
- The ports can send and receive traffic.

### Software Loopback with no Connected Stack Cable: Example

| Device# <b>sho</b> | evice# show switch stack-ports summary |          |          |      |        |      |           |          |
|--------------------|----------------------------------------|----------|----------|------|--------|------|-----------|----------|
| Device#            |                                        |          |          |      |        |      |           |          |
| Sw#/Port#          | Port                                   | Neighbor | Cable    | Link | Link   | Sync | #Changes  | In       |
|                    | Status                                 |          | Length   | OK   | Active | OK   | To LinkOK | Loopback |
|                    |                                        |          |          |      |        |      |           |          |
| 1/1                | Absent                                 | None     | No cable | No   | No     | No   | 1         | Yes      |
| 1/2                | Absent                                 | None     | No cable | No   | No     | No   | 1         | Yes      |

### Finding a Disconnected Stack Cable: Example

Stack cables connect all stack members. Port 2 on Switch 1 connects to Port 1 on Switch 2.

This is the port status for the members:

### Device# show switch stack-ports summary

| Sw#/Port# | Port<br>Status | Neighbor | Cable<br>Length | Link<br>OK | Link<br>Active | Sync<br>OK | #Changes<br>To LinkOK | In<br>Loopback |  |
|-----------|----------------|----------|-----------------|------------|----------------|------------|-----------------------|----------------|--|
|           |                |          |                 |            |                |            |                       |                |  |
| 1/1       | OK             | 2        | 50 cm           | Yes        | Yes            | Yes        | 0                     | No             |  |
| 1/2       | OK             | 2        | 50 cm           | Yes        | Yes            | Yes        | 0                     | No             |  |
| 2/1       | OK             | 1        | 50 cm           | Yes        | Yes            | Yes        | 0                     | No             |  |
| 2/2       | OK             | 1        | 50 cm           | Yes        | Yes            | Yes        | 0                     | No             |  |
|           |                |          |                 |            |                |            |                       |                |  |

#### If you disconnect the cable from Port 2 on Switch 1, these messages appear:

%STACKMGR-4-STACK\_LINK\_CHANGE: Stack Port 1 Switch 2 has changed to state DOWN
%STACKMGR-4-STACK\_LINK\_CHANGE: Stack Port 2 Switch 1 has changed to state DOWN

#### This is now the port status:

| Device# <b>s</b><br>Device# | Device# <b>show switch stack-ports summary</b><br>Device# |          |      |       |      |        |      |           |          |
|-----------------------------|-----------------------------------------------------------|----------|------|-------|------|--------|------|-----------|----------|
| Sw#/Port#                   | Port                                                      | Neighbor | Cabl | e     | Link | Link   | Sync | #Changes  | In       |
|                             | Status                                                    |          | Leng | ſth   | OK   | Active | OK   | To LinkOK | Loopback |
|                             |                                                           |          |      |       |      |        |      |           |          |
| 1/1                         | OK                                                        | 2        | 50 c | cm    | Yes  | Yes    | Yes  | 1         | No       |
| 1/2                         | Absent                                                    | None     | No c | cable | No   | No     | No   | 2         | No       |
| 2/1                         | Down                                                      | None     | 50 c | cm    | No   | No     | No   | 2         | No       |
| 2/2                         | OK                                                        | 1        | 50 c | cm    | Yes  | Yes    | Yes  | 1         | No       |

Only one end of the cable connects to a stack port, Port 1 on Switch 2.

• The *Stack Port Status* value for Port 2 on Switch 1 is *Absent*, and the value for Port 1 on Switch 2 is *Down*.

• The Cable Length value is No cable.

Diagnosing the problem:

- Verify the cable connection for Port 2 on Switch 1.
- Port 2 on Switch 1 has a port or cable problem if
  - The In Loopback value is Yes.

or

• The Link OK, Link Active, or Sync OK value is No.

### Fixing a Bad Connection Between Stack Ports: Example

Stack cables connect all members. Port 2 on Switch 1 connects to Port 1 on Switch 2.

This is the port status:

| Device# <b>sho</b><br>Device# | w switch | stack-por | ts summary |      |        |      |           |          |
|-------------------------------|----------|-----------|------------|------|--------|------|-----------|----------|
| Sw#/Port#                     | Port     | Neighbor  | Cable      | Link | Link   | Sync | #Changes  | In       |
|                               | Status   |           | Length     | OK   | Active | OK   | To LinkOK | Loopback |
|                               |          |           |            |      |        |      |           |          |
| 1/1                           | OK       | 2         | 50 cm      | Yes  | Yes    | Yes  | 1         | No       |
| 1/2                           | Down     | None      | 50 cm      | No   | No     | No   | 2         | No       |
| 2/1                           | Down     | None      | 50 cm      | No   | No     | No   | 2         | No       |
| 2/2                           | OK       | 1         | 50 cm      | Yes  | Yes    | Yes  | 1         | No       |

Diagnosing the problem:

- The Stack Port Status value is Down.
- Link OK, Link Active, and Sync OK values are No.
- The Cable Length value is 50 cm. The switch detects and correctly identifies the cable.

The connection between Port 2 on Switch 1 and Port 1 on Switch 2 is unreliable on at least one of the connector pins.

# **Additional References for Switch Stacks**

#### **Related Documents**

| Related Topic                           | Document Title                                                                                      |
|-----------------------------------------|----------------------------------------------------------------------------------------------------|
| Cabling and powering on a switch stack. | Catalyst 3650 Switch Hardware Installation Guide                                                    |
| SGACL High Availability                 | "Cisco TrustSec SGACL High Availability" module of the Cisco<br>TrustSec Switch Configuration Guide |

### **Error Message Decoder**

| Description                                                                                                    | Link                                                         |
|----------------------------------------------------------------------------------------------------|--------------------------------------------------------------|
| To help you research and resolve system<br>error messages in this release, use the Error<br>Message Decoder tool. | https://www.cisco.com/cgi-bin/Support/Errordecoder/index.cgi |

#### **Standards and RFCs**

| Standard/RFC | Title |
|--------------|-------|
| None         | —     |

### MIBs

| MIB                                      | MIBs Link                                                                                                    |  |
|------------------------------------------|----------------------------------------------------------------------------------------------------|--|
| All the supported MIBs for this release. | To locate and download MIBs for selected platforms, Cisco IOS releases, and , use Cisco MIB Locator found at the following URL: http://www.cisco.com/go/mibs |  |

### **Technical Assistance**

| Description                                                                                                    | Link                         |
|----------------------------------------------------------------------------------------------------|------------------------------|
| The Cisco Support website provides extensive online resources, including documentation and tools for troubleshooting and resolving technical issues with Cisco products and technologies.                                                                            | http://www.cisco.com/support |
| To receive security and technical information about your products, you can<br>subscribe to various services, such as the Product Alert Tool (accessed from<br>Field Notices), the Cisco Technical Services Newsletter, and Really Simple<br>Syndication (RSS) Feeds. |                              |
| Access to most tools on the Cisco Support website requires a Cisco.com user ID and password.                                                                                                    |                              |

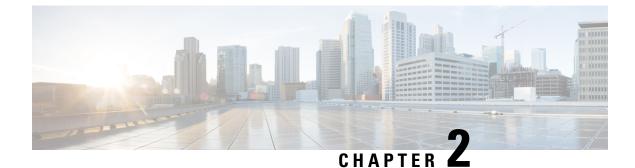

# **Configuring Cisco NSF with SSO**

- Finding Feature Information, on page 31
- Prerequisites for NSF with SSO, on page 31
- Restrictions for NSF with SSO, on page 32
- Information About NSF with SSO, on page 32
- How to Configure Cisco NSF with SSO, on page 37

# **Finding Feature Information**

Your software release may not support all the features documented in this module. For the latest caveats and feature information, see Bug Search Tool and the release notes for your platform and software release. To find information about the features documented in this module, and to see a list of the releases in which each feature is supported, see the feature information table at the end of this module.

Use Cisco Feature Navigator to find information about platform support and Cisco software image support. To access Cisco Feature Navigator, go to http://www.cisco.com/go/cfn. An account on Cisco.com is not required.

# Prerequisites for NSF with SSO

The following are prerequisites and considerations for configuring NSF with SSO.

- Use of the routing protocols requires the IP Services license level. EIGRP-stub and OSPF for routed access are supported on IP Base license level.
- BGP support in NSF requires that neighbor networking devices be NSF-aware; that is, the devices must
  have the graceful restart capability and advertise that capability in their OPEN message during session
  establishment. If an NSF-capable router discovers that a particular BGP neighbor does not have graceful
  restart capability, it does not establish an NSF-capable session with that neighbor. All other neighbors
  that have graceful restart capability continue to have NSF-capable sessions with this NSF-capable
  networking device.
- OSPF support in NSF requires that all neighbor networking devices be NSF-aware. If an NSF-capable
  router discovers that it has non-NSF -aware neighbors on a particular network segment, it disables NSF
  capabilities for that segment. Other network segments composed entirely of NSF-capable or NSF-aware
  routers continue to provide NSF capabilities.

# **Restrictions for NSF with SSO**

The following are restrictions for configuring NSF with SSO:

- NSF does not support IP Multicast Routing, as it is not SSO-aware.
- NSF is not supported if the IOS-XE software is running in the LAN Base mode.
- For NSF operation, you must have SSO configured on the device.
- All Layer 3 neighboring devices must be NSF Helper or NSF-capable to support graceful restart capability.
- For IETF, all neighboring devices must be running an NSF-aware software image.

# Information About NSF with SSO

## Overview of NSF with SSO

The switch supports fault resistance by allowing a standby switch to take over if the active switch becomes unavailable. Cisco nonstop forwarding (NSF) works with stateful switchover (SSO) to minimize the amount of time a network is unavailable.

NSF provides these benefits:

- Improved network availability—NSF continues forwarding network traffic and application state information so that user session information is maintained after a switchover.
- Overall network stability—Network stability may be improved with the reduction in the number of route flaps, which were created when routers in the network failed and lost their routing tables.
- Neighboring routers do not detect a link flap—Because the interfaces remain up during a switchover, neighboring routers do not detect a link flap (the link does not go down and come back up).
- Prevents routing flaps—Because SSO continues forwarding network traffic during a switchover, routing flaps are avoided.
- Maintains user sessions established prior to the switchover.

Keepalive messages are sent and received between the active and standby switches.

- If the standby switch does not respond, a new standby switch is elected.
- If the active switch does not respond, the standby switch becomes the active switch.

In addition, hello messages are sent and received by all stack members.

- If a stack member does not respond, that member is removed from the stack.
- If the standby switch does not respond, a new standby switch is elected.
- If the active switch does not respond, the standby switch becomes the active switch.

## **SSO Operation**

When a standby switch runs in SSO mode, the standby switch starts up in a fully-initialized state and synchronizes with the persistent configuration and the running configuration of the active switch. It subsequently maintains the state on the protocols listed below, and all changes in hardware and software states for features that support stateful switchover are kept in synchronization. Consequently, it offers minimum interruption to Layer 2 sessions in a redundant active switch configuration.

If the active switch fails, the standby switch becomes the active switch. This new active switch uses existing Layer 2 switching information to continue forwarding traffic. Layer 3 forwarding will be delayed until the routing tables have been repopulated in the newly active switch.

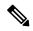

**Note** SSO Layer 2 Only is supported if the IOS-XE software is running the LAN Base license level.

The state of these features is preserved between both the active and standby switches:

- 802.3
- 802.3u
- 802.3x (Flow Control)
- 802.3ab (GE)
- 802.3z (Gigabit Ethernet including CWDM)
- 802.3ad (LACP)
- 802.1p (Layer 2 QoS)
- 802.1q
- 802.1X (Authentication)
- 802.1D (Spanning Tree Protocol)
- 802.3af (Inline power)
- PAgP
- VTP
- Dynamic ARP Inspection
- DHCP
- DHCP snooping
- IP source guard
- IGMP snooping (versions 1 and 2)
- DTP (802.1q and ISL)
- MST
- PVST+

- Rapid-PVST
- PortFast/UplinkFast/BackboneFast
- BPDU guard and filtering
- Voice VLAN
- Port security
- Unicast MAC filtering
- ACL (VACLS, PACLS, RACLS)
- QOS (DBL)
- · Multicast storm control/broadcast storm control

SSO is compatible with the following list of features. However, the protocol database for these features is not synchronized between the standby and active switches:

- 802.1Q tunneling with Layer 2 Protocol Tunneling (L2PT)
- Baby giants
- Jumbo frame support
- CDP
- · Flood blocking
- UDLD
- SPAN/RSPAN
- NetFlow

All Layer 3 protocols on a switch are learned on the standby switch if SSO is enabled.

## **NSF** Operation

Cisco IOS Nonstop Forwarding (NSF) always runs with stateful switchover (SSO) and provides redundancy for Layer 3 traffic. NSF is supported by the BGP, OSPF, and EIGRP routing protocols and is supported by Cisco Express Forwarding (CEF) for forwarding. The routing protocols have been enhanced with NSF-capability and awareness, which means that routers running these protocols can detect a switchover and take the necessary actions to continue forwarding network traffic and to recover route information from the peer devices.

Each protocol depends on CEF to continue forwarding packets during switchover while the routing protocols rebuild the Routing Information Base (RIB) tables. After the routing protocols have converged, CEF updates the FIB table and removes stale route entries. CEF then updates the hardware with the new FIB information.

If the active switch is configured for BGP (with the **graceful-restart** command), OSPF, or EIGRP routing protocols, routing updates are automatically sent during the active switch election.

The switch supports NSF-awareness and NSF-capability for the BGP, OSPF, and EIGRP protocols in IP Services license level and NSF-awareness for the EIGRP-stub in IP Base license level.

NSF has two primary components:

NSF-awareness

A networking device is NSF-aware if it is running NSF-compatible software. If neighboring router devices detect that an NSF router can still forward packets when an active switch election happens, this capability is referred to as NSF-awareness. Cisco IOS enhancements to the Layer 3 routing protocols (BGP, OSPF, and EIGRP) are designed to prevent route-flapping so that the CEF routing table does not time out or the NSF router does not drop routes. An NSF-aware router helps to send routing protocol information to the neighboring NSF router. NSF-awareness is enabled by default for EIGRP-stub, EIGRP, and OSPF protocols. NSF-awareness is disabled by default for BGP.

NSF-capability

A device is NSF-capable if it has been configured to support NSF; it rebuilds routing information from NSF-aware or NSF-capable neighbors. NSF works with SSO to minimize the amount of time that a Layer 3 network is unavailable following an active switch election by continuing to forward IP packets. Reconvergence of Layer 3 routing protocols (BGP, OSPFv2, and EIGRP) is transparent to the user and happens automatically in the background. The routing protocols recover routing information from neighbor devices and rebuild the Cisco Express Forwarding (CEF) table.

## **Cisco Express Forwarding**

A key element of Cisco IOS Nonstop Forwarding (NSF) is packet forwarding. In a Cisco networking device, packet forwarding is provided by Cisco Express Forwarding (CEF). CEF maintains the FIB and uses the FIB information that was current at the time of the switchover to continue forwarding packets during a switchover. This feature reduces traffic interruption during the switchover.

During normal NSF operation, CEF on the active supervisor switch synchronizes its current FIB and adjacency databases with the FIB and adjacency databases on the standby switch. Upon switchover, the standby switch initially has FIB and adjacency databases that are mirror images of those that were current on the active switch. CEF keeps the forwarding engine on the standby switch current with changes that are sent to it by CEF on the active switch. The forwarding engine can continue forwarding after a switchover as soon as the interfaces and a data path are available.

As the routing protocols start to repopulate the RIB on a prefix-by-prefix basis, the updates cause prefix-by-prefix updates to CEF, which it uses to update the FIB and adjacency databases. Existing and new entries receive the new version ("epoch") number, indicating that they have been refreshed. The forwarding information is updated on the forwarding engine during convergence. The switch signals when the RIB has converged. The software removes all FIB and adjacency entries that have an epoch older than the current switchover epoch. The FIB now represents the newest routing protocol forwarding information.

## **BGP** Operation

When an NSF-capable router begins a BGP session with a BGP peer, it sends an OPEN message to the peer. Included in the message is a statement that the NSF-capable device has "graceful" restart capability. Graceful restart is the mechanism by which BGP routing peers avoid a routing flap following a switchover. If the BGP peer has received this capability, it is aware that the device sending the message is NSF-capable. Both the NSF-capable router and its BGP peers need to exchange the graceful restart capability in their OPEN messages at the time of session establishment. If both the peers do not exchange the graceful restart capability, the session will not be capable of a graceful restart.

If the BGP session is lost during the active switch switchover, the NSF-aware BGP peer marks all the routes associated with the NSF-capable router as stale; however, it continues to use these routes to make forwarding

decisions for a set period of time. This functionality prevents packets from being lost while the newly active switch is waiting for convergence of the routing information with the BGP peers.

After an active switch switchover occurs, the NSF-capable router reestablishes the session with the BGP peer. In establishing the new session, it sends a new graceful restart message that identifies the NSF-capable router as having restarted.

At this point, the routing information is exchanged between the two BGP peers. After this exchange is complete, the NSF-capable device uses the routing information to update the RIB and the FIB with the new forwarding information. The NSF-aware device uses the network information to remove stale routes from its BGP table; the BGP protocol then is fully converged.

If a BGP peer does not support the graceful restart capability, it ignores the graceful restart capability in an OPEN message but establishes a BGP session with the NSF-capable device. This function allows interoperability with non-NSF-aware BGP peers (and without NSF functionality), but the BGP session with non-NSF-aware BGP peers is not capable of a graceful restart.

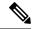

Note BGP support in NSF requires that neighbor networking devices be NSF-aware; that is, the devices must have the graceful restart capability and advertise that capability in their OPEN message during session establishment. If an NSF-capable router discovers that a particular BGP neighbor does not have graceful restart capability, it does not establish an NSF-capable session with that neighbor. All other neighbors that have graceful restart capability continue to have NSF-capable sessions with this NSF-capable networking device.

### **OSPF** Operation

When an OSPF NSF-capable router performs an active switch switchover, it must perform the following tasks in order to resynchronize its link state database with its OSPF neighbors:

- Relearn the available OSPF neighbors on the network without causing a reset of the neighbor relationship
- Reacquire the contents of the link state database for the network

As quickly as possible after an active switch switchover, the NSF-capable router sends an OSPF NSF signal to neighboring NSF-aware devices. Neighbor networking devices recognize this signal as an indicator that the neighbor relationship with this router should not be reset. As the NSF-capable router receives signals from other routers on the network, it can begin to rebuild its neighbor list.

After neighbor relationships are reestablished, the NSF-capable router begins to resynchronize its database with all of its NSF-aware neighbors. At this point, the routing information is exchanged between the OSPF neighbors. Once this exchange is complete, the NSF-capable device uses the routing information to remove stale routes, update the RIB, and update the FIB with the new forwarding information. The OSPF protocols are then fully converged.

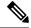

**Note** OSPF support in NSF requires that all neighbor networking devices be NSF-aware. If an NSF-capable router discovers that it has non-NSF -aware neighbors on a particular network segment, it disables NSF capabilities for that segment. Other network segments composed entirely of NSF-capable or NSF-aware routers continue to provide NSF capabilities.

36

## **EIGRP** Operation

When an EIGRP NSF-capable router initially re-boots after an NSF restart, it has no neighbor and its topology table is empty. The router is notified by the standby (now active) switch when it needs to bring up the interfaces, reacquire neighbors, and rebuild the topology and routing tables. The restarting router and its peers must accomplish these tasks without interrupting the data traffic directed toward the restarting router. EIGRP peer routers maintain the routes learned from the restarting router and continue forwarding traffic through the NSF restart process.

To prevent an adjacency reset by the neighbors, the restarting router uses a new Restart (RS) bit in the EIGRP packet header to indicate a restart. The RS bit is set in the hello packets and in the initial INIT update packets during the NSF restart period. The RS bit in the hello packets allows the neighbors to be quickly notified of the NSF restart. Without seeing the RS bit, the neighbor can only detect an adjacency reset by receiving an INIT update or by the expiration of the hello hold timer. Without the RS bit, a neighbor does not know if the adjacency reset should be handled using NSF or the normal startup method.

When the neighbor receives the restart indication, either by receiving the hello packet or the INIT packet, it recognizes the restarting peer in its peer list and maintains the adjacency with the restarting router. The neighbor then sends it topology table to the restarting router with the RS bit set in the first update packet indicating that it is NSF-aware and is helping out the restarting router. The neighbor does not set the RS bit in their hello packets, unless it is also a NSF restarting neighbor.

Note

A router may be NSF-aware but may not be helping the NSF restarting neighbor because booting from a cold start.

If at least one of the peer routers is NSF-aware, the restarting router would then receive updates and rebuild its database. The restarting router must then find out if it had converged so that it can notify the routing information base (RIB). Each NSF-aware router is required to send an end of table (EOT) marker in the last update packet to indicate the end of the table content. The restarting router knows it has converged when it receives the EOT marker. The restarting router can then begin sending updates.

An NSF-aware peer would know when the restarting router had converged when it receives an EOT indication from the restarting router. The peer then scans its topology table to search for the routes with the restarted neighbor as the source. The peer compares the route timestamp with the restart event timestamp to determine if the route is still available. The peer then goes active to find alternate paths for the routes that are no longer available through the restarted router.

When the restarting router has received all EOT indications from its neighbors or when the NSF converge timer expires, EIGRP notifies the RIB of convergence. EIGRP waits for the RIB convergence signal and then floods its topology table to all awaiting NSF-aware peers.

# **How to Configure Cisco NSF with SSO**

## **Configuring SSO**

You must configure SSO in order to use NSF with any supported protocol.

|        | Command or Action                    | Purpose                                     |
|--------|--------------------------------------|---------------------------------------------|
| Step 1 | redundancy                           | Enters redundancy configuration mode.       |
|        | Example:                             |                                             |
|        | Device(config)# <b>redundancy</b>    |                                             |
| Step 2 | mode sso                             | Configures SSO. When this command is        |
|        | Example:                             | entered, the standby switch is reloaded and |
|        | Device(config-red) # <b>mode sso</b> | begins to work in SSO mode.                 |
| Step 3 | end                                  | Returns to EXEC mode.                       |
|        | Example:                             |                                             |
|        | Device(config-red)# <b>end</b>       |                                             |
| Step 4 | show running-config                  | Verifies that SSO is enabled.               |
|        | Example:                             |                                             |
|        | Device# show running-config          |                                             |
| Step 5 | show redundancy states               | Displays the operating redundancy mode.     |
|        | Example:                             |                                             |
|        | Device# show redundancy states       |                                             |

#### Procedure

## **Configuring SSO Example**

This example shows how to configure the system for SSO and display the redundancy state:

```
Device(config) # redundancy
 Device (config) # mode sso
  Device(config) # end
 Device# show redundancy states
 my state = 13 -ACTIVE
 peer state = 8 -STANDBY HOT
 Mode = Duplex
 Unit = Primary
 Unit ID = 5
 Redundancy Mode (Operational) = sso
 Redundancy Mode (Configured) = sso
 Split Mode = Disabled
 Manual Swact = Enabled
 Communications = Up
  client count = 29
  client notification TMR = 30000 milliseconds
  keep alive TMR = 90\overline{00} milliseconds
  keep_alive count = 1
  keep_alive threshold = 18
  RF debug mask = 0 \times 0
```

L

## Verifying CEF NSF

To verify CEF NSF, use the **show cef state** privileged EXEC command.

Device# show cef state CEF Status: RP instance common CEF enabled IPv4 CEF Status: CEF enabled/running dCEF enabled/running CEF switching enabled/running universal per-destination load sharing algorithm, id DEA83012 IPv6 CEF Status: CEF disabled/not running dCEF disabled/not running universal per-destination load sharing algorithm, id DEA83012 RRP state: I am standby RRP: no RF Peer Presence: yes RF PeerComm reached: yes RF Progression blocked: never Redundancy mode: rpr(1) CEF NSF sync: disabled/not running CEF ISSU Status: FIBHWIDB broker No slots are ISSU capable. FIBIDB broker No slots are ISSU capable. FIBHWIDB Subblock broker No slots are ISSU capable. FIBIDB Subblock broker No slots are ISSU capable. Adjacency update No slots are ISSU capable. IPv4 table broker No slots are ISSU capable. CEF push No slots are ISSU capable.

## **Configuring BGP for NSF**

You must configure BGP graceful restart on all peer devices participating in BGP NSF.

#### Procedure

|        | Command or Action                  | Purpose                                     |
|--------|------------------------------------|---------------------------------------------|
| Step 1 | configure terminal                 | Enters global configuration mode.           |
|        | Example:                           |                                             |
|        | Device(config)# configure terminal |                                             |
| Step 2 | router bgp as-number               | Enables a BGP routing process, which places |
|        | Example:                           | the switch in switch configuration mode.    |
|        | Device(config) # router bgp 300    |                                             |

|        | Command or Action                                                             | Purpose                                                                                                    |
|--------|-------------------------------------------------------------------------------|----------------------------------------------------------------------------------------------------|
| Step 3 | <pre>bgp graceful-restart Example: Device(config)# bgp graceful-restart</pre> | Enables the BGP graceful restart capability,<br>starting BGP NSF. If you enter this command<br>after the BGP session has been established, you<br>must restart the session for the capability to be<br>exchanged with the BGP neighbor. Use this<br>command on the restarting switch and all of its<br>peers. |

## Verifying BGP NSF

To verify BGP NSF, you must check that BGP graceful restart is configured on the SSO-enabled networking device and on the neighbor devices. To verify, follow these steps:

#### Procedure

**Step 1** Verify that "bgp graceful-restart" appears in the BGP configuration of the SSO-enabled switch by entering the **show running-config** command:

#### Example:

Device# show running-config
.
.
.
.
router bgp 120
.
.
.
bgp graceful-restart
neighbor 192.0.2.0 remote-as 300
.
.
.

**Step 2** Repeat Step 1 on each of the BGP neighbors.

**Step 3** On the SSO device and the neighbor device, verify that the graceful restart function is shown as both advertised and received, and confirm the address families that have the graceful restart capability. If no address families are listed, BGP NSF does not occur either:

#### **Example:**

```
Device# show ip bgp neighbors
BGP neighbor is 192.0.2.3, remote AS 1, internal link
BGP version 4, remote router ID 192.0.2.4
BGP state = Established, up for 00:02:38
Last read 00:00:38, last write 00:00:35, hold time is 180, keepalive interval is 60
seconds
Neighbor capabilities:
Route refresh: advertised and received(new)
Address family IPv4 Unicast: advertised and received
Message statistics:
InQ depth is 0
OutQ depth is 0
Sent Rcvd
Opens: 1 1
```

## Configuring OSPF NSF

All peer devices participating in OSPF NSF must be made OSPF NSF-aware, which happens automatically when you install an NSF software image on the device.

#### Procedure

|        | Command or Action                     | Purpose                                     |  |
|--------|---------------------------------------|---------------------------------------------|--|
| Step 1 | configure terminal                    | Enters global configuration mode.           |  |
|        | Example:                              |                                             |  |
|        | Device(config)# configure terminal    |                                             |  |
| Step 2 | router ospf processID                 | Enables an OSPF routing process, which play |  |
|        | <b>Example:</b> the switch in router  | the switch in router configuration mode.    |  |
|        | Device(config)# router ospf processID |                                             |  |
| Step 3 | nsf                                   | Enables NSF operations for OSPF.            |  |
|        | Example:                              |                                             |  |
|        | Device(config)# <b>nsf</b>            |                                             |  |

# Verifying OSPF NSF

#### Procedure

**Step 1** Verify that 'nsf' appears in the OSPF configuration of the SSO-enabled device by entering the show running-config command:

#### Example:

```
Device(config)#show running-config
route ospf 120
log-adjacency-changes
nsf
network 192.0.2.0 192.0.2.255 area 0
network 192.0.2.1 192.0.2.255 area 1
network 192.0.2.2 192.0.2.255 area 2
.
```

```
Step 2
          Enter the show ip ospf command to verify that NSF is enabled on the device:
          Example:
          Device show ip ospf
          Routing Process "ospf 1" with ID 192.0.2.1
          Start time: 00:02:07.532, Time elapsed: 00:39:05.052
          Supports only single TOS(TOS0) routes
          Supports opaque LSA
          Supports Link-local Signaling (LLS)
          transit capable is 0
          External flood list length 0
          IETF Non-Stop Forwarding enabled
          restart-interval limit: 120 sec
          IETF NSF helper support enabled
          Cisco NSF helper support enabled
          Reference bandwidth unit is 100 mbps
          Area BACKBONE(0)
          Number of interfaces in this area is 3 (1 loopback)
          Area has no authentication
          SPF algorithm last executed 00:08:53.760 ago
          SPF algorithm executed 2 times
          Area ranges are
          Number of LSA 3. Checksum Sum 0x025BE0
          Number of opaque link LSA 0. Checksum Sum 0x000000
          Number of DCbitless LSA 0
          Number of indication LSA 0
          Number of DoNotAge LSA 0
          Flood list length 0
```

## **Configuring EIGRP NSF**

#### Procedure

|        | Command or Action                      | Purpose                                         |  |
|--------|----------------------------------------|-------------------------------------------------|--|
| Step 1 | configure terminal                     | Enters global configuration mode.               |  |
|        | Example:                               |                                                 |  |
|        | Device configure terminal              |                                                 |  |
| Step 2 | router eigrp as-number                 | Enables an EIGRP routing process, which         |  |
|        | Example:                               | places the switch in router configuration mode. |  |
|        | Device(config)# router eigrp as-number |                                                 |  |
| Step 3 | nsf                                    | Enables EIGRP NSF.                              |  |
|        | Example:                               | Use this command on the "restarting" switch     |  |
|        | Device(config-router)# <b>nsf</b>      | and all of its peers.                           |  |

## Verifying EIGRP NSF

#### Procedure

**Step 1** Verify that "nsf" appears in the EIGRP configuration of the SSO-enabled device by entering the show **running-config command**:

#### Example:

```
Device show running-config
..
.
router eigrp 100
auto-summary
nsf
..
```

**Step 2** Enter the **show ip protocols** command to verify that NSF is enabled on the device:

#### Example:

```
Device show ip protocols
*** IP Routing is NSF aware ***
Routing Protocol is "ospf 1"
Outgoing update filter list for all interfaces is not set
Incoming update filter list for all interfaces is not set
Router ID 192.0.2.3
Number of areas in this router is 1. 1 normal 0 stub 0 nssa
Maximum path: 1
Routing for Networks:
Routing on Interfaces Configured Explicitly (Area 0):
Loopback0
GigabitEthernet5/3
TenGigabitEthernet3/1
Routing Information Sources:
Gateway Distance Last Update
192.0.2.1 110 00:01:02
Distance: (default is 110)
Routing Protocol is "bgp 601"
Outgoing update filter list for all interfaces is not set
Incoming update filter list for all interfaces is not set
IGP synchronization is disabled
Automatic route summarization is disabled
Neighbor(s):
Address FiltIn FiltOut DistIn DistOut Weight RouteMap
192.0.2.0
Maximum path: 1
Routing Information Sources:
Gateway Distance Last Update
192.0.2.0 20 00:01:03
Distance: external 20 internal 200 local 200
```

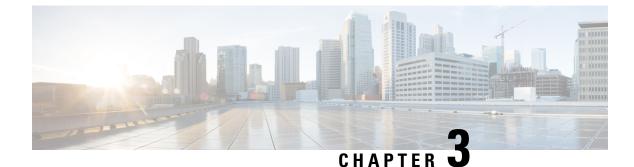

# **Configuring 1:1 Redundancy**

- Prerequisites for 1:1 Redundancy, on page 45
- Information About 1:1 Redundancy, on page 45
- How to Configure 1:1 Redundancy, on page 45
- Verifying the Stack Mode, on page 46
- Configuration Examples for 1:1 Redundancy, on page 47
- Additional References for 1:1 Redundancy, on page 47
- Feature History and Information for 1:1 Redundancy, on page 48

# **Prerequisites for 1:1 Redundancy**

All the switches in the stack must be running the same license level as the active switch. For information about license levels, see the *System Management Configuration Guide*.

All the switches in the stack must be running compatible software versions.

# **Information About 1:1 Redundancy**

1:1 redundancy is used to assign active and standby roles to specific switches in the stack. This overrides the traditional N+1 role selection algorithm, where any switch in the stack can be active or standby. In 1:1 redundancy, the stack manager determines the active and standby role for a specific switch, based on the flash ROMMON variable. The algorithm assigns one switch as active, another switch as standby, designating all remaining switches in the stack as members. When an active switch reboots it becomes standby and the existing standby switch will become active. The existing member switches remain in the same state.

# How to Configure 1:1 Redundancy

## **Enabling 1:1 Redundancy Stack Mode**

Follow these steps to enable the 1:1 redundancy stack mode, and set a switch as the active switch in a stack, or as the standby:

#### Procedure

|        | Command or Action                                       | Purpose                                                                           |
|--------|---------------------------------------------------------|-----------------------------------------------------------------------------------|
| Step 1 | enable                                                  | Enables privileged EXEC mode.                                                     |
|        | Example:                                                | • Enter your password if prompted.                                                |
|        | Device> <b>enable</b>                                   |                                                                                   |
| Step 2 | <pre>switch switch-number role {active   standby}</pre> | Changes stack mode to 1:1 mode and designates<br>the switch as active or standby. |
|        | <b>Example:</b><br>Device# <b>switch 1 role active</b>  |                                                                                   |

# **Disabling 1:1 Redundancy Stack Mode**

On a switch where 1:1 redundancy is enabled, follow these steps to disable the feature. This changes the stack mode to N+1:

#### Procedure

|        | Command or Action                   | Purpose                                  |
|--------|-------------------------------------|------------------------------------------|
| Step 1 | enable                              | Enables privileged EXEC mode. Enter your |
|        | <b>Example:</b> password if prompte | password if prompted.                    |
|        | Device> <b>enable</b>               |                                          |
| Step 2 | switch clear stack-mode             | Changes stack mode to the N+1 mode and   |
|        | Example:                            | removes active and standby assignments.  |
|        | Device# switch clear stack-mode     |                                          |

# **Verifying the Stack Mode**

To verify the current stack mode on a switch, enter the **show switch stack-mode** command in priviledged EXEC mode. The output displays detailed status of the currently running stack mode.

| Device# show switch stack-mode |        |                |         |      |            |       |
|--------------------------------|--------|----------------|---------|------|------------|-------|
| Switch                         | Role   | Mac Address    | Version | Mode | Configured | State |
|                                |        |                |         |      |            |       |
| 1                              | Member | 3c5e.c357.c880 |         | 1+1' | Active'    | Ready |
| *2                             | Active | 547c.69de.cd00 | V05     | 1+1' | Standby'   | Ready |
| 3                              | Member | 547c.6965.cf80 | V05     | 1+1' | Member'    | Ready |

The Mode field indicates the current stack mode

The Configured field refers to the switch state expected after a reboot.

Single quotation marks (') indicate that the stack mode has been changed.

# **Configuration Examples for 1:1 Redundancy**

## Example: Enabling 1:1 Redundancy Stack Mode

This example shows how to enable 1:1 redundancy stack mode. The stack will run in the 1:1 stack mode with the designated switches as active and standby, after reboot.

```
Device#
Device 1 role active
WARNING: Changing the Device priority may result in a configuration change for that Device.
Do you want to continue?[y/n]? [yes]: yes
Device#
Device# Device 2 role standby
WARNING: Changing the Device priority may result in a configuration change for that Device.
Do you want to continue?[y/n]? [yes]: yes
Device#
```

## Example: Disabling 1:1 Redundancy Stack Mode

This example shows how to disable 1:1 redundancy stack mode.

```
Device# switch clear stack-mode
WARNING: Changing the switch priority may result in a configuration change for that switch.
Do you want to continue?[y/n]? [yes]: yes
Switch#
```

# **Additional References for 1:1 Redundancy**

#### **Related Documents**

| Related Topic | Document Title                                                                                            |
|---------------|----------------------------------------------------------------------------------------------------|
|               | See the <i>Stack Manager and High Availability</i> section of the Command Reference guide for the release |

#### MIBs

| МІВ                                      | MIBs Link                                                                                                    |
|------------------------------------------|----------------------------------------------------------------------------------------------------|
| All the supported MIBs for this release. | To locate and download MIBs for selected platforms, Cisco IOS releases, and feature sets, use Cisco MIB Locator found at the following URL: |
|                                          | http://www.cisco.com/go/mibs                                                                                                    |

#### **Technical Assistance**

| Description                                                                                                    | Link                         |
|----------------------------------------------------------------------------------------------------|------------------------------|
| The Cisco Support website provides extensive online resources, including documentation and tools for troubleshooting and resolving technical issues with Cisco products and technologies.                                                                            | http://www.cisco.com/support |
| To receive security and technical information about your products, you can<br>subscribe to various services, such as the Product Alert Tool (accessed from<br>Field Notices), the Cisco Technical Services Newsletter, and Really Simple<br>Syndication (RSS) Feeds. |                              |
| Access to most tools on the Cisco Support website requires a Cisco.com user ID and password.                                                                                                    |                              |

# **Feature History and Information for 1:1 Redundancy**

The following table provides release information about the feature or features described in this module. This table lists only the software release that introduced support for a given feature in a given software release train. Unless noted otherwise, subsequent releases of that software release train also support that feature.

| Release                     | Modification                 |
|-----------------------------|------------------------------|
| Cisco IOS XE Everest 16.6.1 | This feature was introduced. |